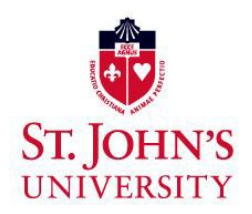

# **WEB REGISTRATION INSTRUCTIONS**

# **New Students:**

#### Go t[o stjohns.edu](https://www.stjohns.edu/)

- Click on "*MySJU*" This will appear on the bottom left of the St. John's homepage.
- You will then be redirected to the MySJU login page, where you will need to enter your *User Name* and *Password*.

# **Logging In**

- Your *User Name* will be your firstname.lastname followed by the last two digits of the year you began at St. John's (i.e. mary.jones19).
- Your default password is Sj followed by the digits in your X number. Please be sure to only capitalize the first "S" and do not utilize spaces or dashes (*For example: Sj12345678)*
- Your X number can be found on University documents, such as your eBill. Do not use the number on your StormCard ID.

#### **Registering for Classes**

- Once logged in, select "*Access UIS*" from the left side of the MySJU Spotlight page.
- Click the *"Student"* tab and then "*Registration*"*.*
- Click "*Add/Drop Classes*" and select the term for which you would like to register and "*Submit*".
- Enter your "*Priority Registration Number"* and click "*Submit"*.
- Continue following the prompts until you have completed your registration.<br>
Note: If there is no activity for 30 minutes your session will end. You
	- Note: If there is no activity for 30 minutes your session will end. Your registration will not be saved unless you have clicked "*Submit Changes*".

# **Continuing Students:**

Before using web registration:

- Check to see if you have any holds on your account by logging into UIS via MySJU (stjohns.edu/mysju).
	- o Your User Name is your firstname.lastname followed by the last two digits of the year you began at St. John's (i.e. mary.jones19).
	- o Your default password, unless you have changed it, is Sj followed by the digits in your X number. Please be sure to only capitalize the first "S" and do not utilize spaces or dashes (*For example: Sj12345678)*. **For security reasons, all students are asked to change their default password.**
	- o Once logged in, select "*Access UIS*" from the left side of the MySJU Spotlight page. Select the "*Student*" tab, "*Student Accounts*", and then click "*View Holds*" to see if there are any holds. Keep in mind, certain holds will prevent registration.
	- o If holds exist contact the related office to resolve.
- Check the date and time of your registrationappointment using the following link: [https://www.stjohns.edu/about/leadership-and-administration/administrative-offices/office](https://www.stjohns.edu/about/leadership-and-administration/administrative-offices/office-provost/enrollment-management/office-registrar/registration)[provost/enrollment-management/office-registrar/registration.](https://www.stjohns.edu/about/leadership-and-administration/administrative-offices/office-provost/enrollment-management/office-registrar/registration)
	- o Select *Undergraduate* or *Graduate* to view the applicable Web Registration Appointment Chart.

#### **Searching for Classes**

- You can begin looking for classes prior to your web registration appointment by logging into UIS via MySJU (stjohns.edu/mysju). (Keep in mind you cannot register prior to your web registration appointment.)
	- o Your *User Name* is your firstname.lastname followed by the last two digits of the year you began at St. John's (i.e. mary.jones19).
	- o Your default password, unless you have changed it, is Sj followed by the digits in your X number. Please be sure to only capitalize the first "S" and do not utilize spaces or dashes (*For example: Sj12345678).* **For security reasons, all students are asked to change their default password.**
	- o Once logged in, select "Access UIS" from the left side of the MySJU Spotlight page. Then select the "*Student*" tab, "*Registration*", "*Look-up Classes to Add"*, select term, click "*Submit*", select the subject you would like to view, then click "*Course Search*" or for a more specific search click "*Advanced Search*".
	- o Click "*View Sections*" for day, time and course availability. No notation next to the class indicates the class is open, "*C*" next to the class indicates *closed*, "*SR*" indicates that there is a *Section Restriction.*

#### **Registering for Classes**

- You can register for classes by logging into UIS via MySJU (stjohns.edu/mysju).
	- o Your *User Name* is your firstname.lastname followed by the last two digits of the year you began at St. John's (i.e. mary.jones19).
	- o Your default password, unless you have changed it, is Sj followed by the digits in your X number. Please be sure to only capitalize the first "S" and do not utilize spaces or dashes (*For example: Sj12345678).* **For security reasons, all students are asked to change their default password.**
	- o Once logged in, select "*Access UIS*" from the left side of the MySJU Spotlight page. Then select the "*Student*" tab, and "*Registration*".
	- o Click "*Add/Drop Classes*", select the term for which you would like to register and"*Submit*".
	- o Enter your "*Priority Registration Number"* and click "*Submit*".
	- $\circ$  Continue following the prompts until you have completed your registration.<br> $\circ$  Note: If there is no activity for 30 minutes your session will end. Your registration.
	- Note: If there is no activity for 30 minutes your session will end. Your registration will not be saved unless you have clicked "Submit Changes".

#### **Web Registration Hours**

Monday – Friday: 7:00a.m. – 10:00p.m.

Saturday – Sunday: 7:00a.m. – 5:00p.m.